## Adding another classroom to Google Classroom

1. If you are in Google Classroom already and the screen looks like this (but for your child's class):

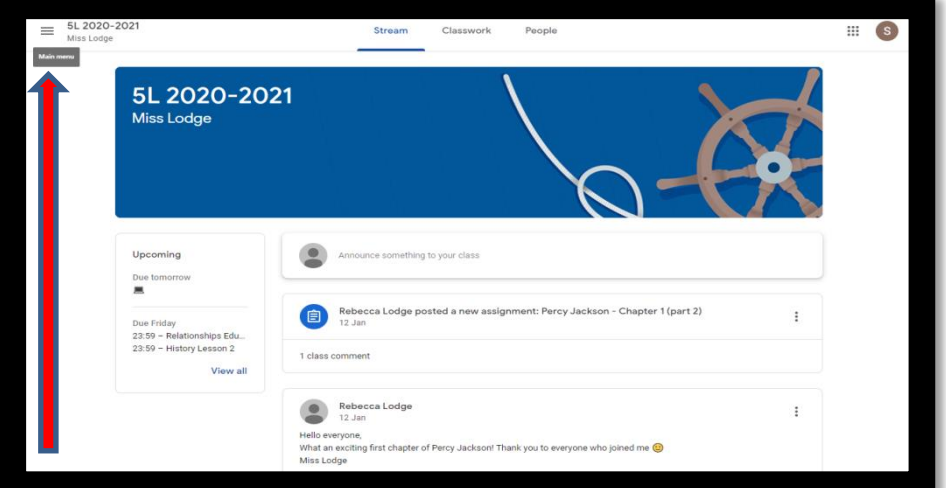

2. Then click on the menu button (which the red arrow is pointing to) and then classes to get to here :

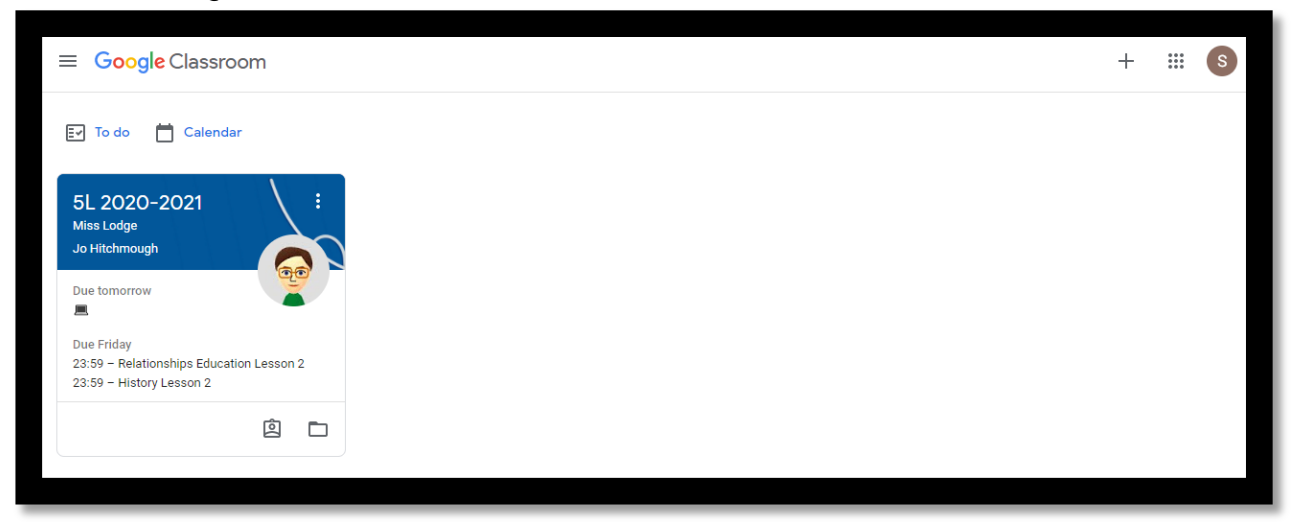

3. In the top right you will see a small + sign. Click this:

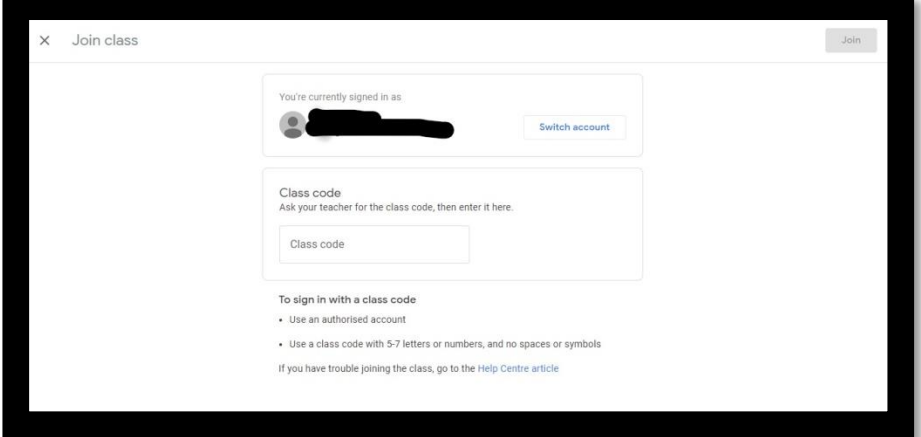

4. Put in the class code for The Nest: lkccer5 and then 'Join' (which is in the top right)